## **COMMENT ATTEINDRE L'ENVIRONNEMENT SOUS LINUX DES SALLES TME DEPUIS UN ENVIRONNEMENT WINDOWS**

Pour atteindre votre dossier personnel (home directory ) des salles TME sous linux depuis un environnement Windows il est fortement conseillé d'utiliser « PUTTY » .

PUTTY (putty.exe) est disponible au téléchargement depuis cette url :

<https://www.chiark.greenend.org.uk/~sgtatham/putty/latest.html>

Une fois installée, lancer l'application putty.exe pour vous connecter à distance en ssh à votre dossier personnel sous linux.

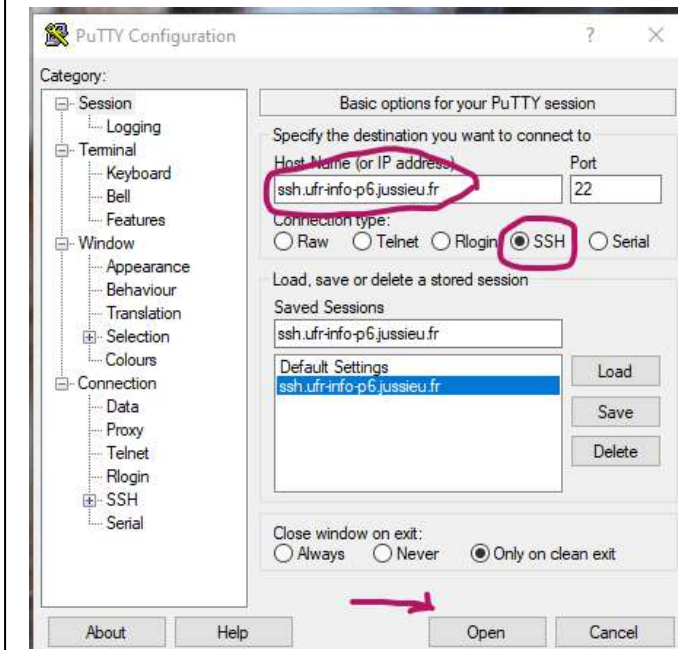

Indiquer le nom d'hôte de la machine à atteindre ou son adresse ip, ici il s'agit d'atteindre la passerelle de la PPTI « ssh.ufr-info-p6.jussieu.fr », puis sélectionner le protocole SSH sur le port 22, ensuite sélectionner le bouton « open » pour lancer la connexion distante.

Une console de terminal va alors s'ouvrir sur votre bureau Windows, il vous est demandé de vous authentifier.

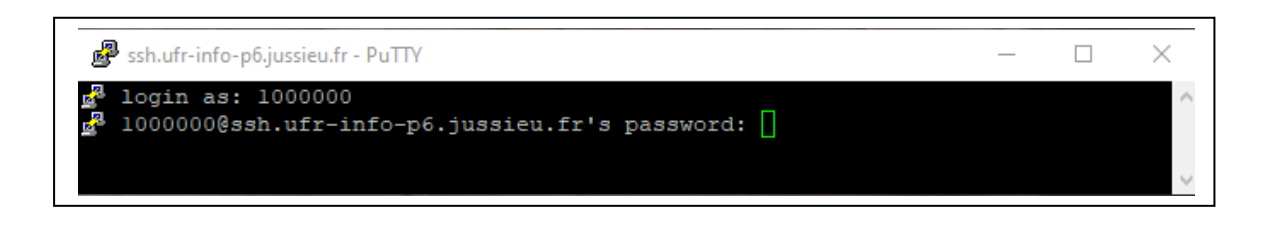

Saisir le login et le mot de passe que vous utilisez en salles TME.

Depuis la passerelle « ssh.ufr-info-p6.jussieu.fr » vous avez accès aux données hébergées sur votre dossier personnel (home directory).

Mais si vous souhaitez utiliser les applications disponibles sur les ordinateurs des salles TME, il est nécessaire de se connecter en ssh à un des ordinateurs des salles TME.

Les 24 ordinateurs de la salle ppti-14-302 restent sous linux 24h/24 sauf un reboot à 8H du matin.

Prenons l'exemple d'un utilisateur dont le login est 1000000. Après s'être authentifié à ssh.ufr-info-p6.jussieu.fr il se connecte via ssh au poste 04 de la salle ppti-14-302, soit le poste ppti-14-302-04.

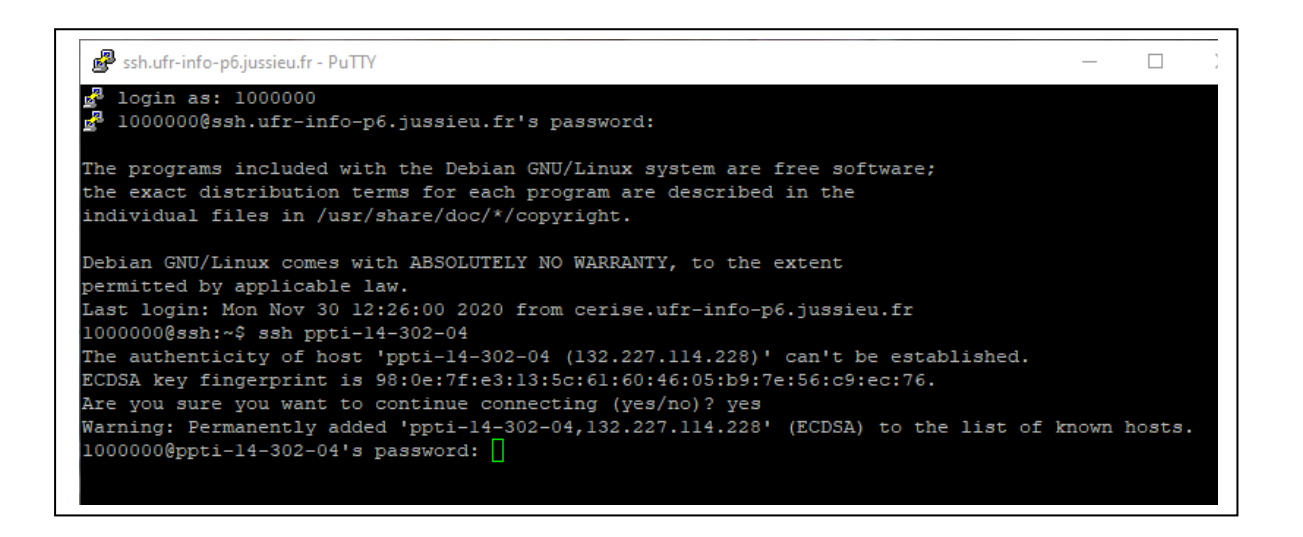

## **COMMENT EXECUTER DES APPLICATIONS GRAPHIQUES SOUS LINUX DEPUIS UN ENVIRONNEMENT WINDOWS**

Il est possible depuis un environnement Windows de lancer des applications graphiques sous linux en utilisant : **putty et Xming**

Pour obtenir l'application **Xming** :<https://sourceforge.net/projects/xming/>

Installer Xming sous Windows puis double-cliquer sur l'icône Xming.

Connectez-vous à la passerelle ssh.ufr-info-p6.jussieu.fr en utilisant putty.exe (comme expliqué plus haut)

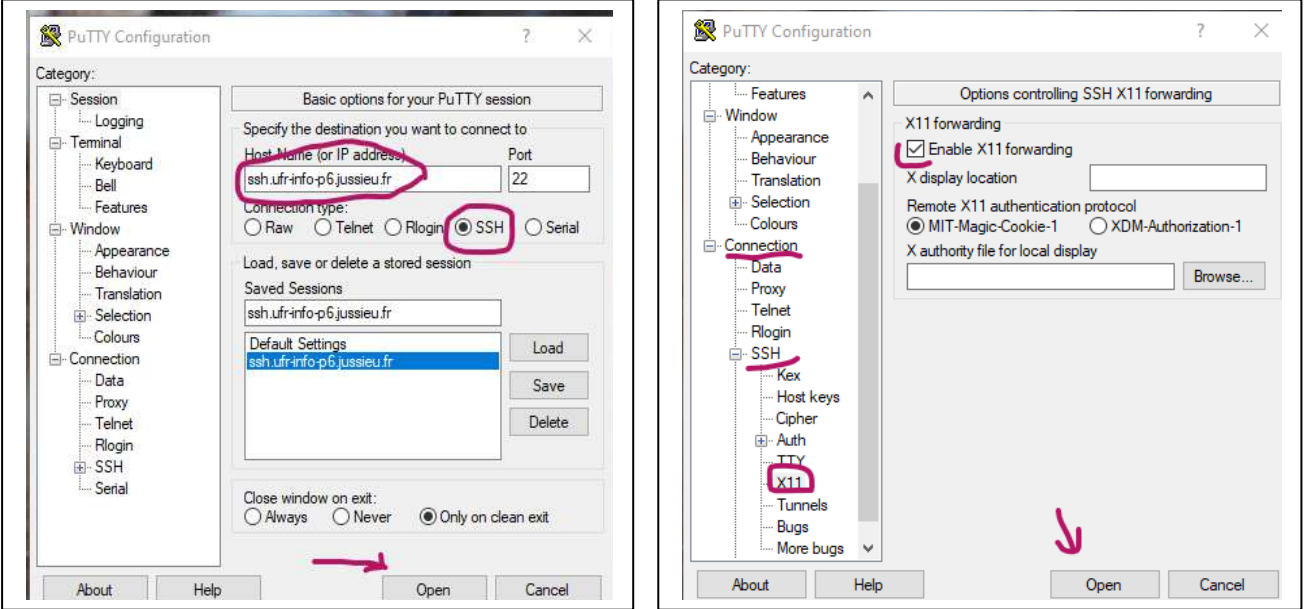

Dans la rubrique « Category » de l'interface putty.exe, sélectionner « Connection » puis « SSH » puis sélectionner « X11 » puis cocher « Enable X11 forwarding » puis « open ».

Après vous être authentifié à la passerelle ssh.ufr-info-p6.jussieu.fr avec votre login et mot de passe utilisés en salles TME, il est nécessaire de vous connecter en ssh avec l'option « **-X** » pour exporter votre Display sur un des postes des salles TME : « **ssh –X 1000000@ppti-14-302-04** »

Quand vous êtes connecté au poste de votre choix en salles TME, depuis la console de terminal, saisir le nom de l'application graphique et une fenêtre va s'ouvrir sur l'application en mode graphique.

Prenons un exemple, l'utilisateur dont le login est 1000000 souhaite depuis son domicile utiliser une application graphique hébergée sur les ordinateurs des salles TME.

L'utilisateur 1000000 se connecte d'abord à la passerelle ssh.ufr-info-p6.jussieu.fr au moyen de putty et Xming, puis se connecte en ssh avec l'option « -X » au poste ppti-14-302-04. Une fois connecté au poste ppti-14-302-04, l'utilisateur 1000000 saisit sur la console de terminal la commande « xclock », et une horloge apparaît sur votre bureau. L'exportation du Display a fonctionné. L'utilisateur 1000000 peut maintenant lancer d'autres applications en mode graphique comme eclipse, modelio ou jupyter-notebook…

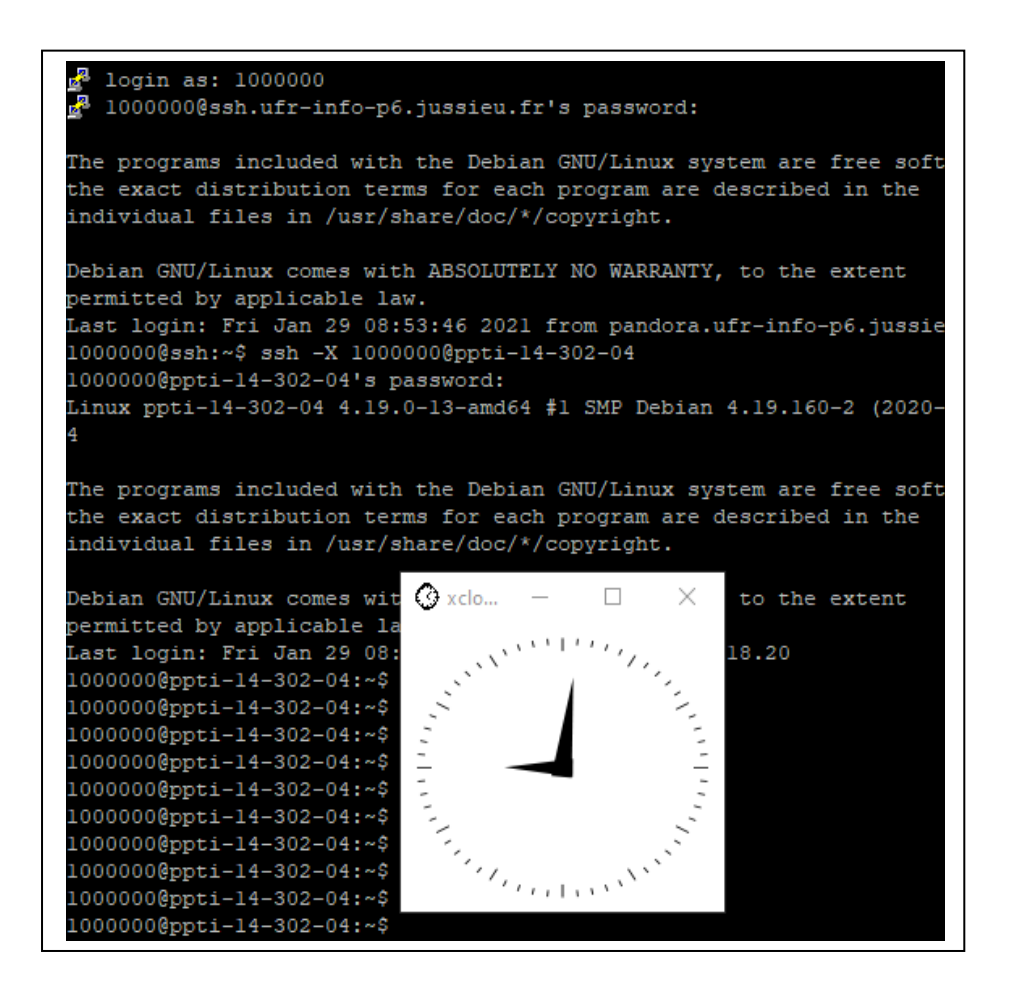

**A NOTER** : **Les applications logicielles que vous utilisez sur les ordinateurs des salles TME ne sont pas installées sur les passerelles, en vue d'éviter de saturer les passerelles ssh. Ainsi pour bénéficier de l'environnement applicatif des salles TME, il est impératif de se connecter en ssh à un des ordinateurs des salles TME.**